## Upute za prijavu na Google Classroom (8 koraka)

1. Otvorite u svom web pregledniku stranicu https://aktivacija.skole.hr/ te kliknite gumb "Prijavite se za aktivaciju usluga"

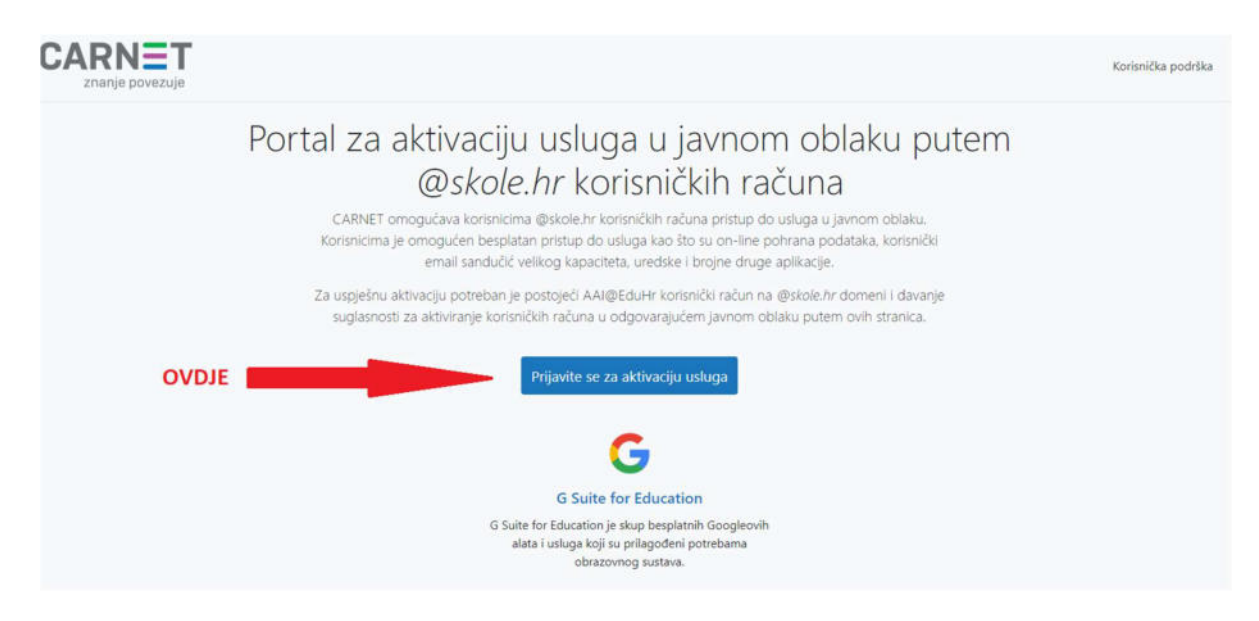

2. U obrazac koji se otvori unesite svoje korisničko ime i lozinku (AAI@EduHr) (\*isti podatci kao za e-imenik\*)

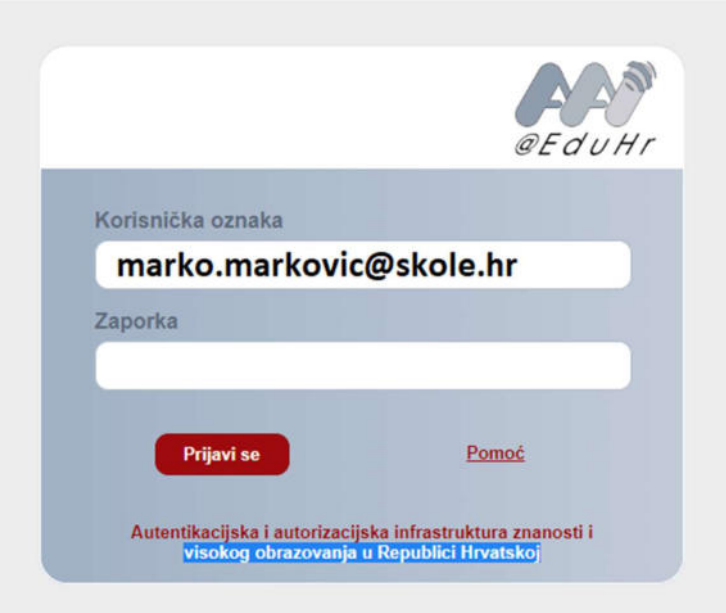

3. U dijalozima koji se otvore na sljedećim stranicama pritisnite redom "dozvoli", "aktiviraj", "nastavi" (prikazano slikama ispod)

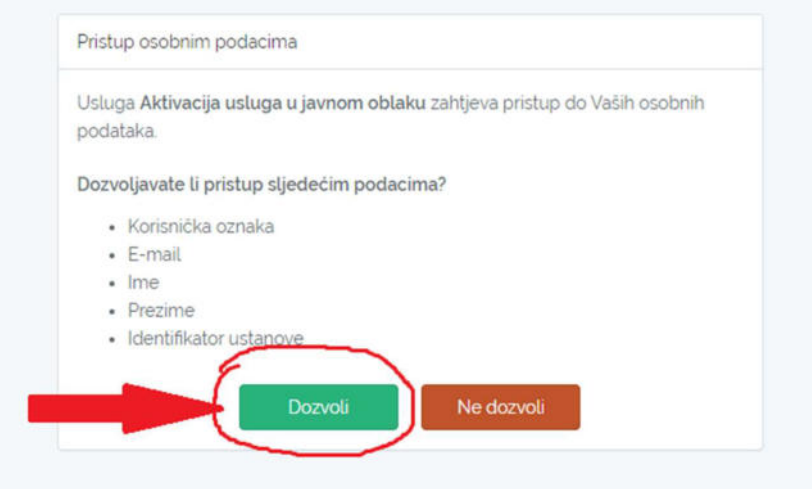

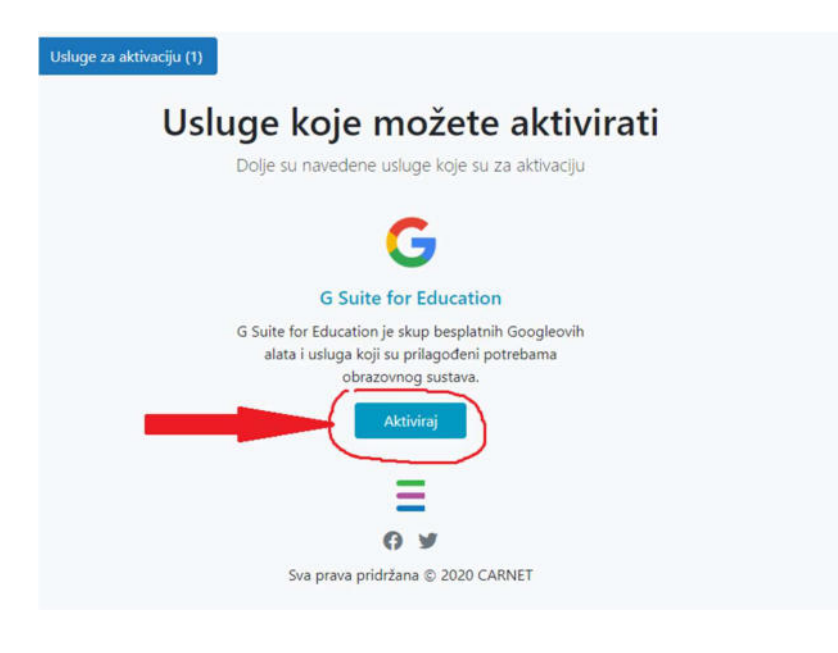

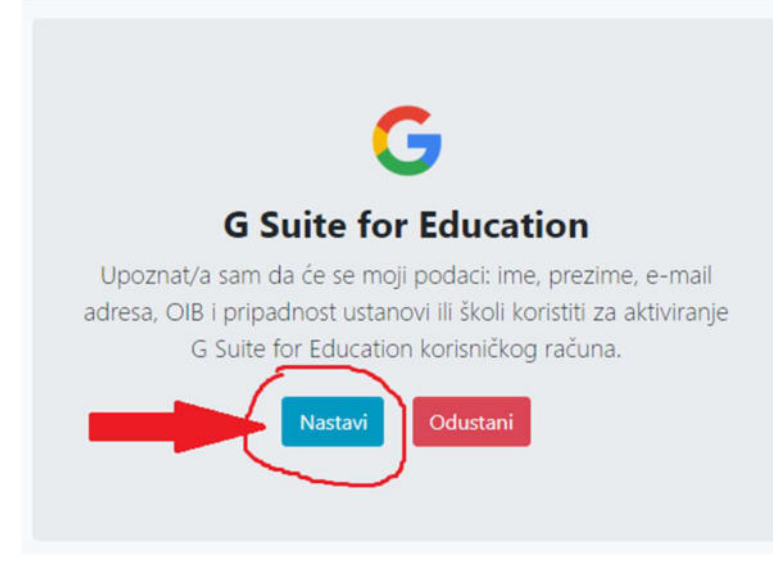

4. Nakon što ste obavili prva 3 koraka morate pričekati 20-60 minuta da dobijete potvrdu aktivacije na Carnet-ov mail te nakon toga nastavite na peti korak.

Mail možete provjeriti na stranici https://webmail.carnet.hr/

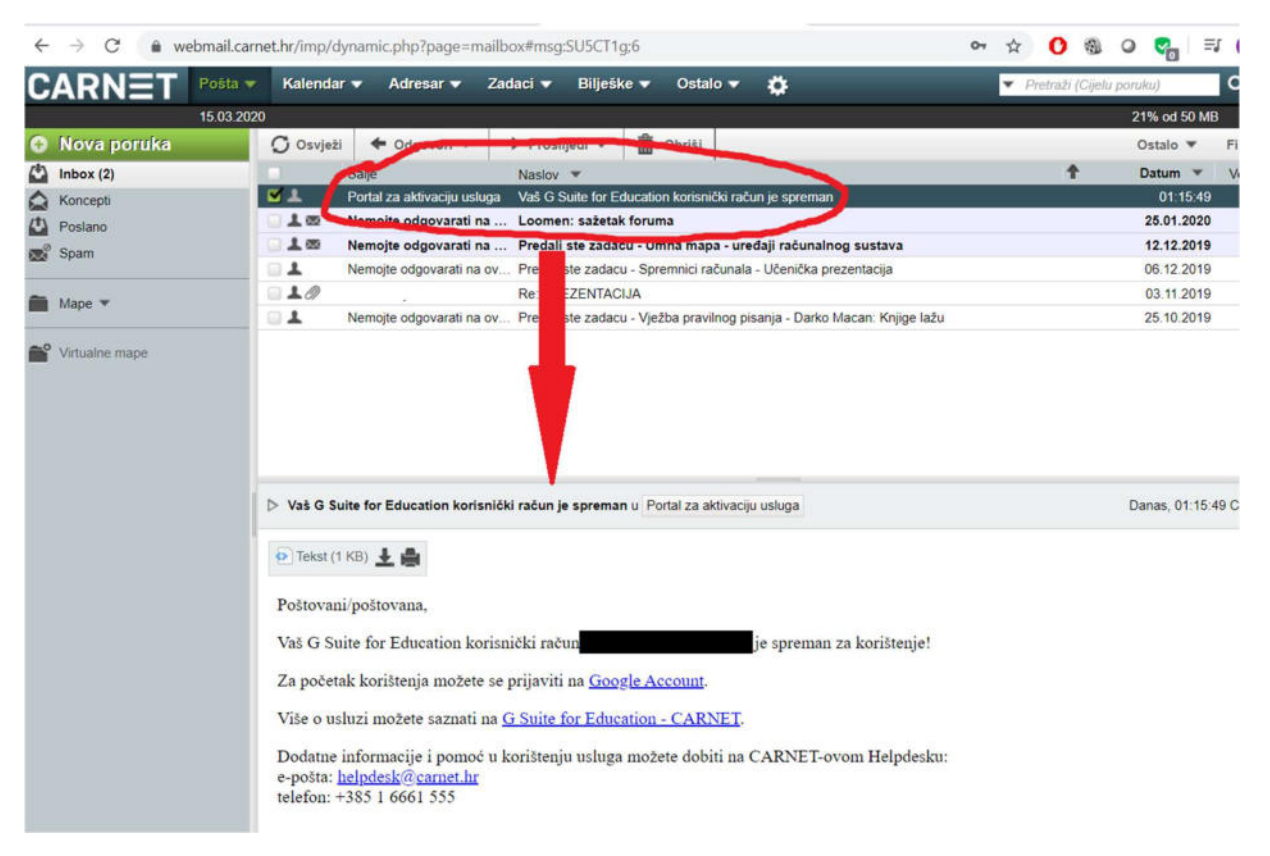

Slika 1. Izgled mail-a

MV

**5. Nakon primitka mail-a** da ste aktivirani otvorite link <u>https://accounts.google.com/</u> i prijavite se svojim carnet podatcima (\*podatci za e-imenik\*) te pratite postupak na slikama (ukoliko kod vas neki od koraka ne bude identičan to nije problem, samo nastavite)

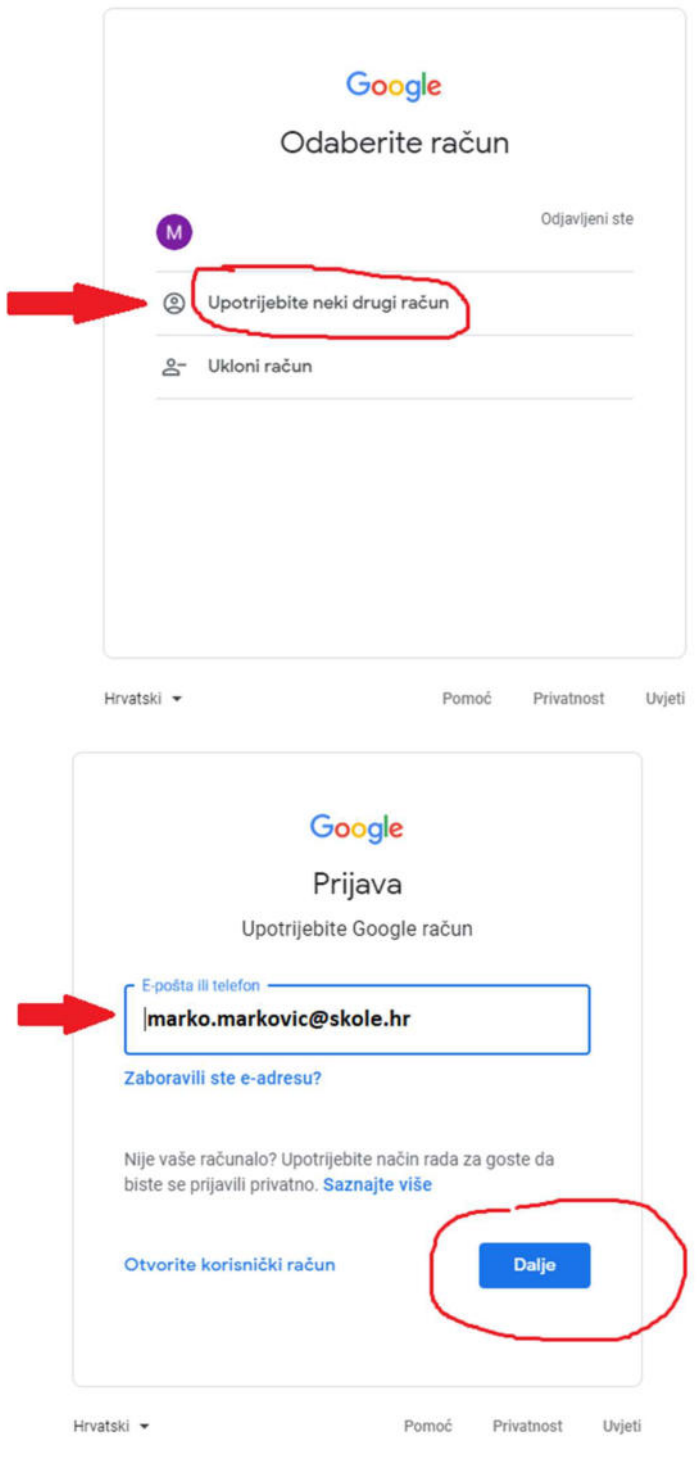

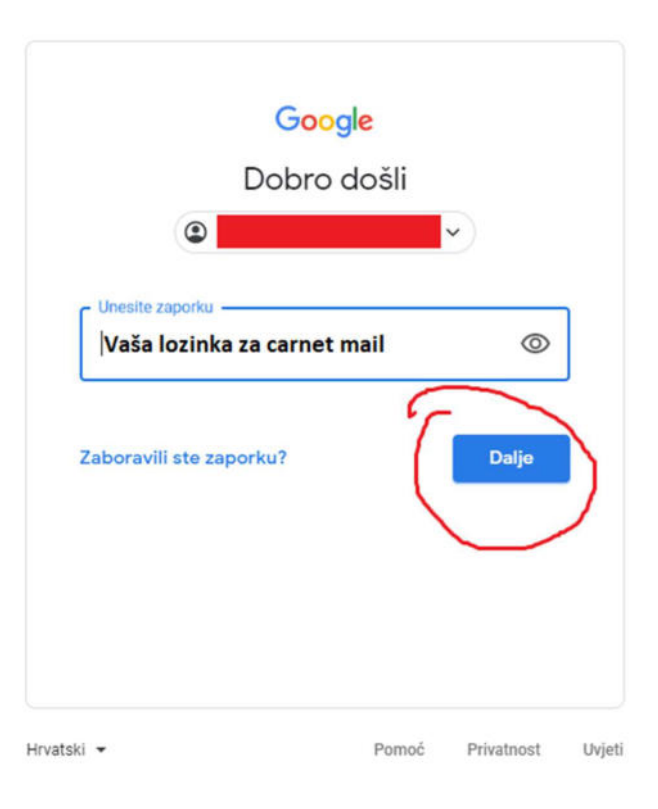

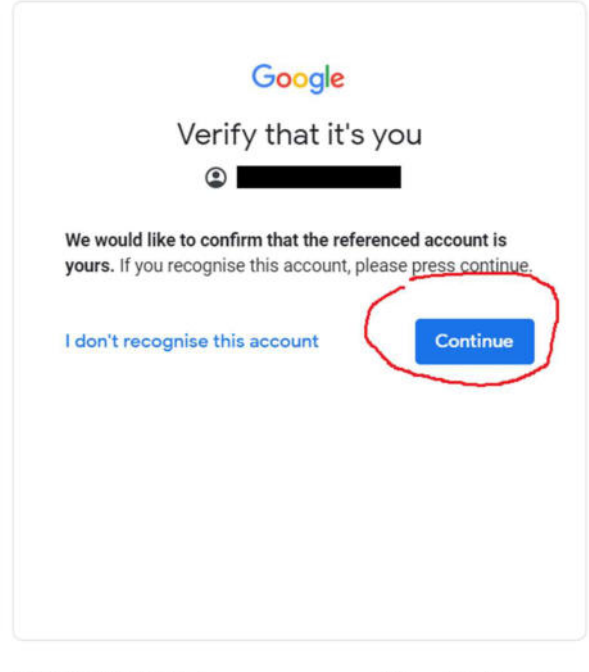

English (United Kingdom) \* Help Privacy Terms

## $X$  G Sign in - Google accounts  $x +$ gle.com/gaplustos?continue=https%3A%2F%2Faccounts.google.com%2F&hl=en-GB... 07 Q ☆  $\mathbf{O}$  $\circ$ Google Welcome Welcome to your new account Welcome to your new account: undefined. Your account is compatible with many Google services (https:// support.google.com/a/answer/181865), but your skole.hr administrator decides which services you may access using your account. For tips about using your new account, visit the Google Help Center (https://support.google.com/ a/users/answer/161937) When you use Google services, your domain administrator will have access to your undefined account information, including any data you store with this account in Google services. You can find out more here (https:// support.google.com/accounts/answer/181692), or by consulting your organisation's privacy policy, if one exists. You can choose to maintain a separate account for your personal use of any Google services, including email. If you have multiple Google accounts, you can manage which account you use with Google services and switch between them (https://www.google.com/safetycenter/everyone/ start/accounts/) whenever you choose. Your username

If your organisation provides you access to the G Suite core services (https://www.google.com/apps/intl/en/terms/ user\_features.html), your use of those services is governed by your organisation's G Suite agreement. Any other Google services that your administrator enables ("Additional Services") are available to you under the Google Terms of Service (https://accounts.google.com/TOS) and the Google Privacy Policy (https://www.google.com/policies/ privacy/). Certain Additional Services may also have service-specific terms (https://support.google.com/a/ answer/181865). Your use of any services that your administrator allows you to access constitutes acceptance of applicable service-specific terms.

and profile picture can help you to ensure that you're using

the intended account.

Click "Accept" below to indicate that you understand this description of how your undefined account works and agree to the Google Terms of Service (https:// accounts.google.com/TOS) and the Google Privacy Policy (https://www.google.com/policies/privac

MV

6. Nakon prijave otvoriti će se Google sučelje -> kliknite na ikonu "točkica" u gornjem desnom kutu. Potom kliknite na Classroom ili Učionica

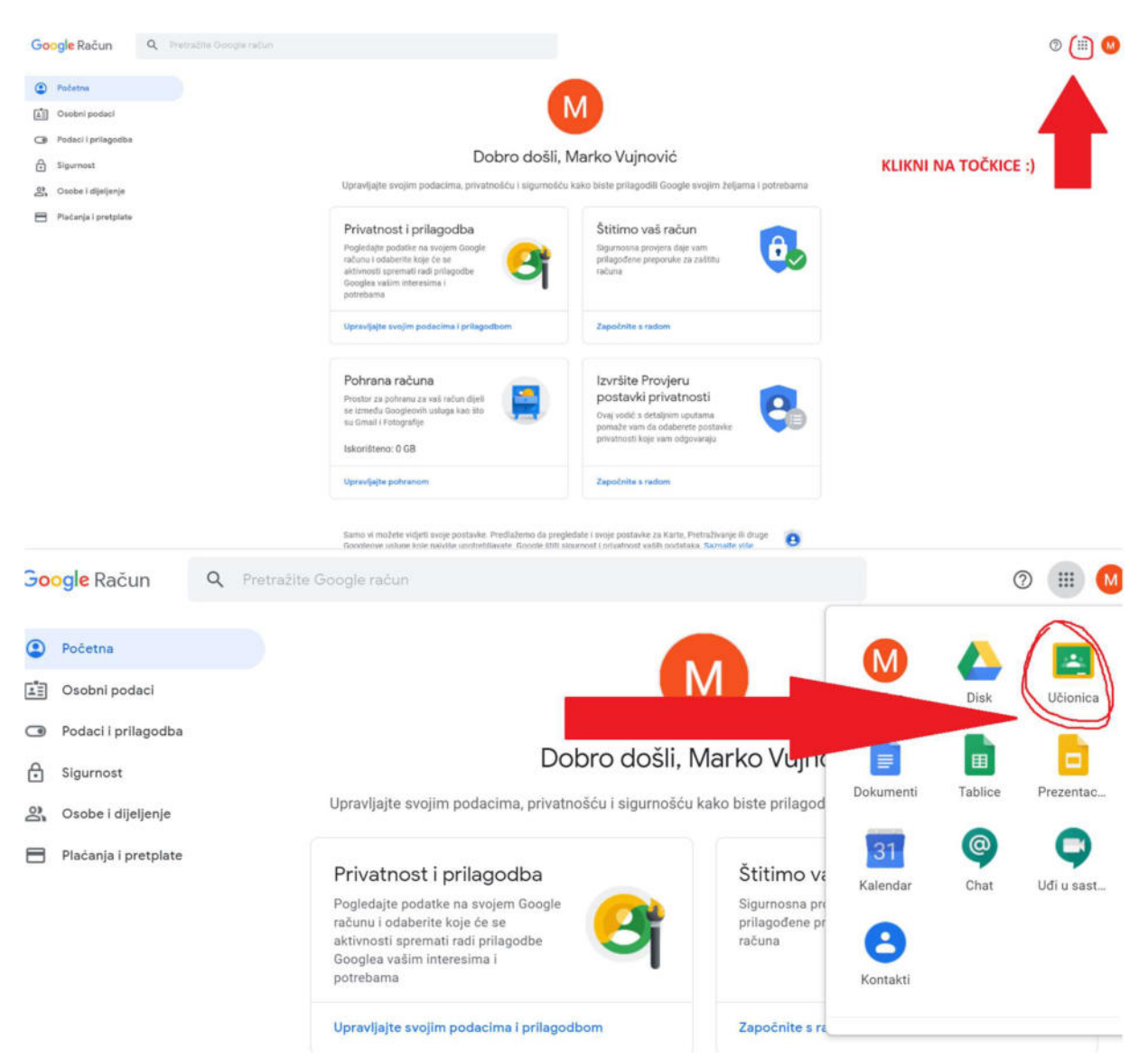

**7.** Nakon otvaranja sučelja Google Classroom-a pritisnite "Nastavi", te odaberite opciju "Ja sam učenik", nakon toga kliknite na znak "+" u gornjem desnom kutu te uđite u svoju razrednu učionicu (popis kodova za učionice nalazi se u tablici na sljedećoj stranici)

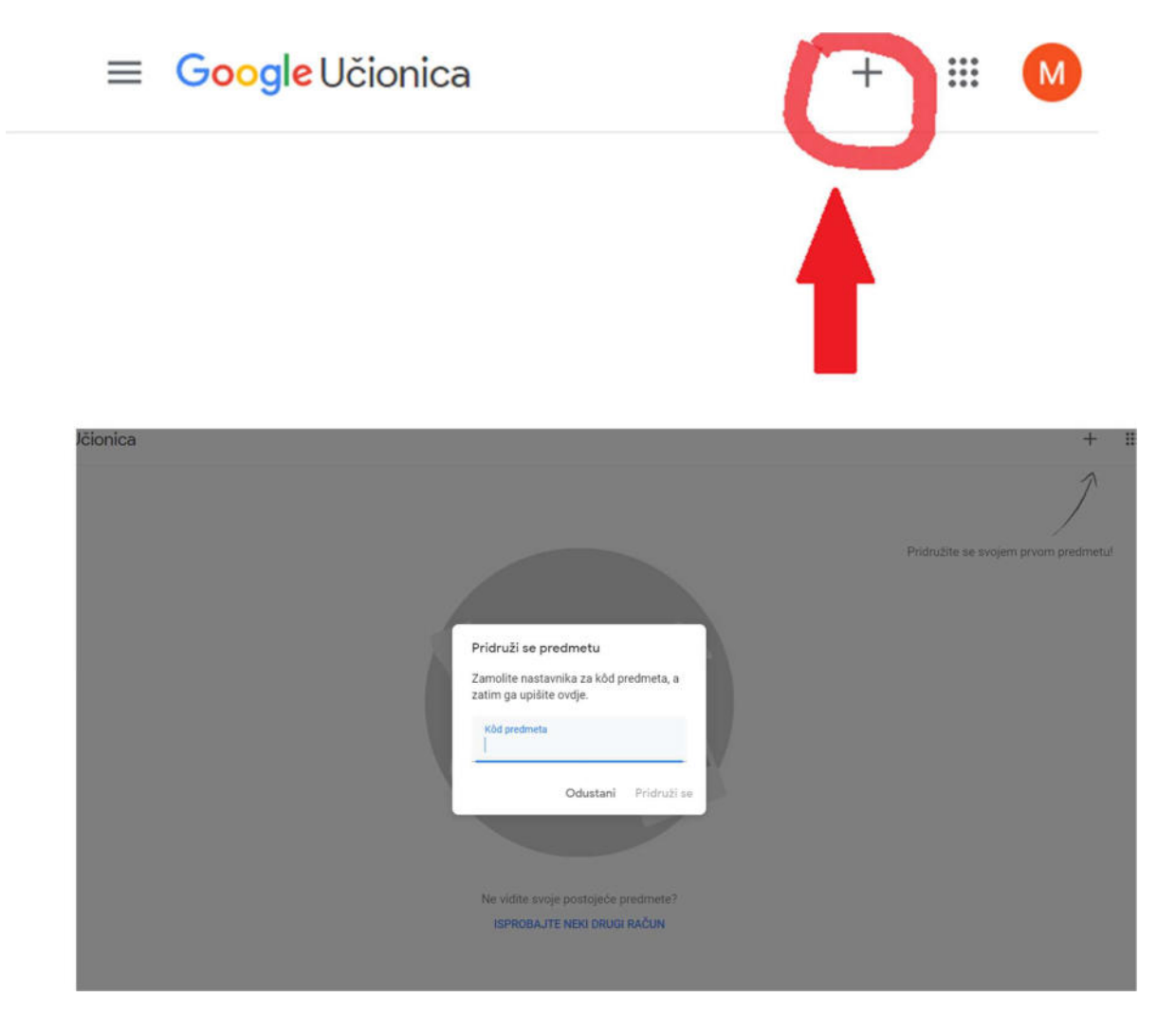